# **PCI-AC28 USER'S GUIDE**

**FORM 1195-030903—SEPTEMBER, 2003**

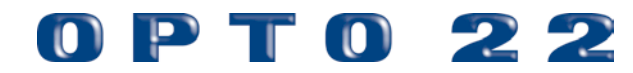

43044 Business Park Drive • Temecula • CA 92590-3614 Phone: 800-321-OPTO (6786) or 951-695-3000 Fax: 800-832-OPTO (6786) or 951-695-2712 www.opto22.com

> **Product Support Services** 800-TEK-OPTO (835-6786) or 951-695-3080 Fax: 951-695-3017 E-mail: support@opto22.com

#### **PCI-AC28 User's Guide Form 1195-030903—SEPTEMBER, 2003**

Copyright © 1999–2003 Opto 22. All rights reserved. Printed in the United States of America.

The information in this manual has been checked carefully and is believed to be accurate; however, Opto 22 assumes no responsibility for possible inaccuracies or omissions. Specifications are subject to change without notice.

Opto 22 warrants all of its products to be free from defects in material or workmanship for 30 months from the manufacturing date code. This warranty is limited to the original cost of the unit only and does not cover installation, labor, or any other contingent costs. Opto 22 I/O modules and solid-state relays with date codes of 1/96 or later are guaranteed for life. This lifetime warranty excludes reed relay, SNAP serial communication modules, SNAP PID modules, and modules that contain mechanical contacts or switches. Refer to Opto 22 form number 1042 for more details.

All other brand or product names are trademarks or registered trademarks of their respective companies or organizations.

Opto 22 FactoryFloor, Cyrano, Optomux, Pamux, and Generation 4 are registered trademarks of Opto 22. ioControl, ioDisplay, ioManager, SNAP Ultimate I/O, Mistic, OptoControl, OptoConnect, OptoServer, OptoDisplay, OptoScript, OptoDoorLock, OptoGateLock, OptoOPCServer, OptoTerminal, SNAP I/O, and SNAP Ethernet I/O are trademarks of Opto 22.

ActiveX, JScript, Microsoft, MS-DOS, VBScript, Visual Basic, Visual C++, and Windows are either registered trademarks or trademarks of Microsoft Corporation in the United States and other countries. Linux is a registered trademark of Linus Torvalds. Unicenter TNG is a registered trademark of Computer Associates International, Inc. ARCNET is a registered trademark of Datapoint Corporation. Modbus is a registered trademark of Schneider Electric. Wiegand is a registered trademark of Sensor Engineering Corporation.

# **Table of Contents**

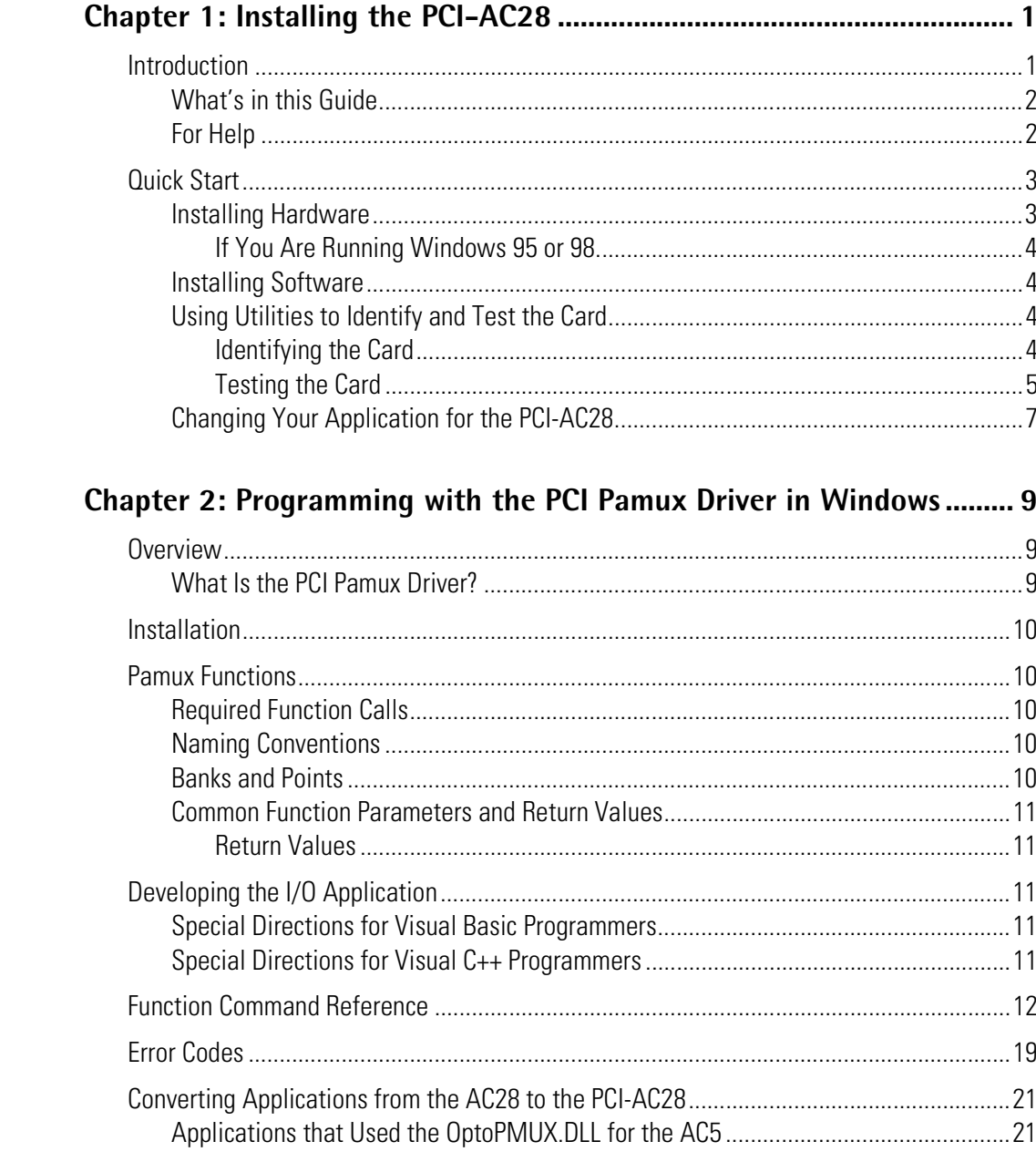

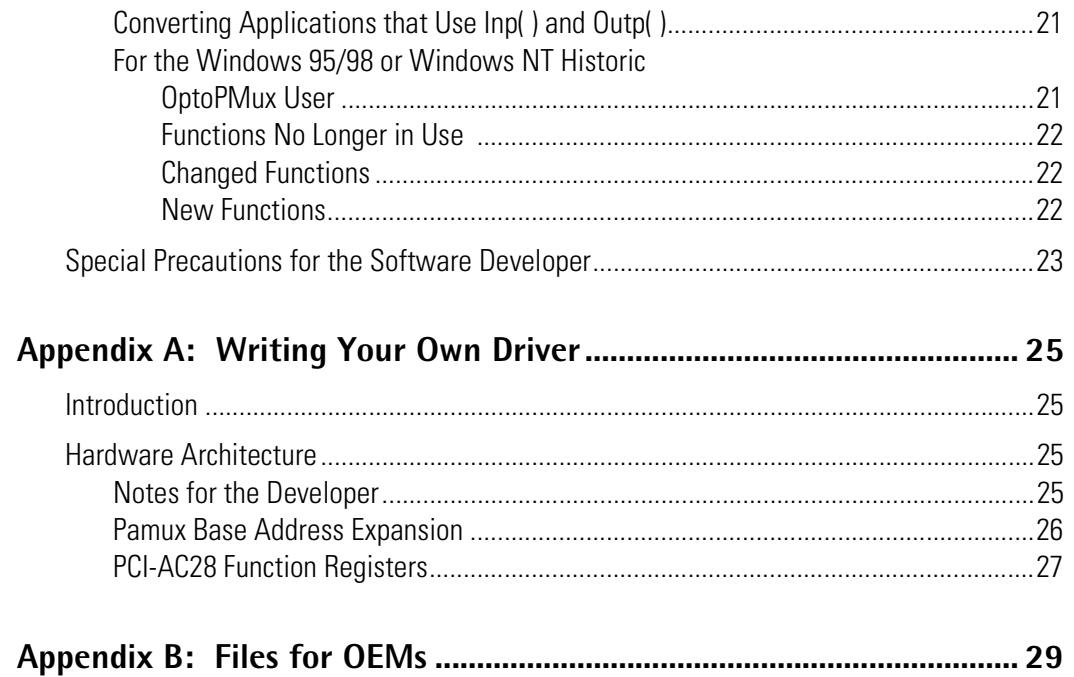

# <span id="page-4-2"></span><span id="page-4-0"></span>**Installing the PCI-AC28**

# <span id="page-4-1"></span>**Introduction**

The PCI-AC28 adapter card brings the industry-standard Pamux $^{\circledR}$  to the world of Peripheral Component Interconnect (PCI), a local bus standard developed by Intel®. The PCI-AC28 adapter card is an ideal choice for customers who must replace an older ISA bus-based PC that currently uses an Opto 22 AC28 adapter card. The PCI-AC28 is compatible with computers that feature a 33 MHz PCI bus. Note that the PCI-AC28 supports 5-volt signalling environments only.

*NOTE: The PCI-AC28 itself is no faster than its ISA cousin, the AC28, but it is the better choice if you have no available ISA slots or available I/O addresses.*

With the PCI-AC28 adapter card, your PCI computer can communicate with Opto 22 classic B4, B5, and B6 brain boards and with SNAP-B4 and SNAP-B6 brains.

- <span id="page-4-3"></span>• Each Pamux bus can access up to 32 remote stations.
- Each Pamux bus supports up to 512 points.
- The card requires 5 VDC @ 600 mA and operates at temperatures of 0° C to 70° C.
- Configuration is jumperless.
- LEDs indicate bus operation and user application.
- Up to 32 PCI-AC28s are supported by the PCI Pamux driver.

Free with the PCI-AC28 adapter card is the PCI Pamux Toolkit, included on the Opto 22 Adapter Card Toolkits CD that came with the card and also available from

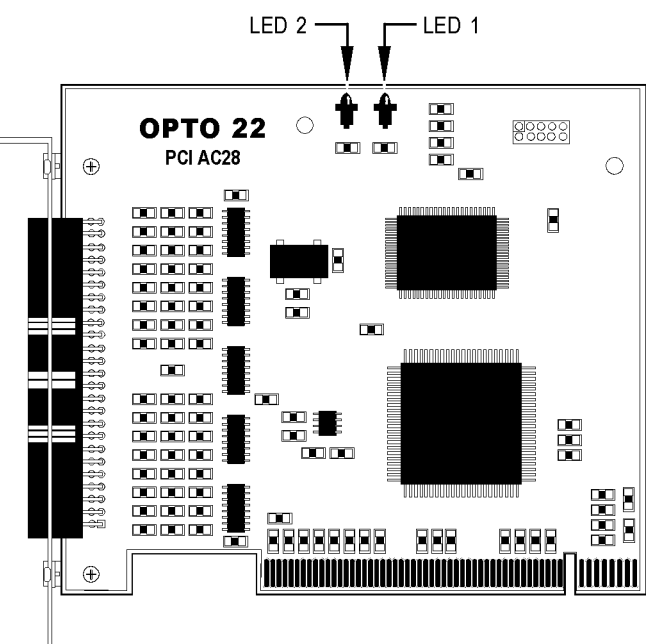

#### **PCI-AC28 Adapter Card**

our Web site at www.opto22.com/products/softdevkits.asp. This developer toolkit includes sample applications, utility applications, and the PCI Pamux driver for 32-bit Windows.

### <span id="page-5-2"></span><span id="page-5-0"></span>**PCI-AC28 with Linux**

If you are using the PCI-AC28 adapter card with the Linux $^{\circledR}$  operating system, you should know the bash shell, gcc, and C/C++. To obtain an open-source driver, send your request to linux@opto22.com.

## **What's in this Guide**

This guide assumes that you are familiar with Pamux and the brains, racks, and input/output modules used with Pamux. For more information on Pamux, see Opto 22 form #726, *Pamux User's Guide*. If you are going to program the PCI-AC28 using the PCI Pamux Toolkit, this guide assumes that you are already familiar with programming in Microsoft<sup>®</sup> Visual Basic<sup>®</sup> or Visual C++<sup>®</sup>.

This guide includes four sections:

**[Chapter 1, "Installing the PCI-AC28,"](#page-4-0)** provides a Quick Start section to install the card, Product Support information, and specifications for the card.

**[Chapter 2, "Programming with the PCI Pamux Driver in Windows,"](#page-12-3)** includes a command reference as well as suggestions for customers moving from the AC28 to the newer PCI-AC28 adapter card.

<span id="page-5-1"></span>**[Appendix A, "Writing Your Own Driver,"](#page-28-3)** provides additional technical information you need only if you are not using the PCI Pamux Driver, but writing your own driver for the PCI-AC28. For example, you would need to write your own driver if you are using an operating system other than Windows or Linux.

**[Appendix B, "Files for OEMs,"](#page-32-1)** lists files you need to include for installation if you are an original equipment manufacturer.

## **For Help**

If you have problems installing or programming the PCI-AC28 adapter card and cannot find the help you need in this guide, contact Opto 22 Product Support.

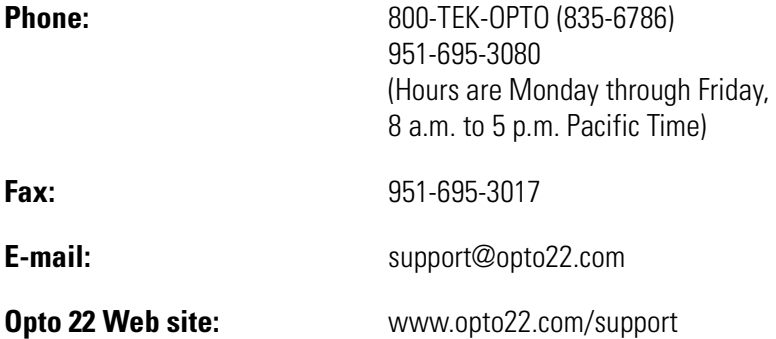

When calling for technical support, be prepared to provide the following information about your system to the Product Support engineer:

- PC configuration (type of processor, speed, memory, operating system, and service packs)
- A complete description of your hardware and operating systems, including:
	- additional accessories installed (such as sound cards, NICs, etc.)
	- type of power supply
	- types of I/O units installed
	- third-party devices installed (for example, barcode readers)
- Software and version being used
- Specific error messages seen.

# <span id="page-6-0"></span>**Quick Start**

Follow the steps in this section to:

- <span id="page-6-1"></span>• Install hardware
- Install software
- Use the utilities provided to identify and test the card
- Change your application for the PCI-AC28.

### **Installing Hardware**

The PCI-AC28 adapter card installs into any PCI expansion slot of a PCI-capable computer. The toolkit supports a maximum of 32 PCI-AC28 cards. You may add multiple PCI-AC28 adapter cards for convenience, but note that multiple cards do not increase Pamux throughput. The number of Pamux accesses per computer is constant.

Follow these steps to install the card:

**1.** Turn off the computer. Remove the power cord and the computer's cover.

The power cord must be removed, or any sudden spike may cause the computer to automatically boot.

- **2.** Before handling the PCI-AC28, discharge excess static electricity by touching the computer's metal chassis.
- **3.** Install the card in one of the PCI expansion slots.

#### *CAUTION: Do not scratch this card or other cards in the computer, as scratching may irreversibly damage the card or other devices.*

- **4.** Verify that the PCI-AC28 card is properly seated in the motherboard PCI socket. Secure the card with the screw.
- **5.** Reinstall the power cord. Leave the computer cover off temporarily so you can see the card's LEDs.

<span id="page-7-5"></span><span id="page-7-0"></span>Because the card is self-configuring, it has no jumpers. Configuration is automatically done by PCI BIOS when the card is installed.

#### **If You Are Running Windows 95, 98, 2000, XP, or ME**

If you are running Windows (except NT), the computer discovers the new card and tries to find driver information in the system's .INF file. Follow these steps to provide the needed information:

- <span id="page-7-1"></span>**1.** Turn on the computer.
- **2.** When the New Hardware Found dialog box appears, highlight Driver From Disk Provided by Hardware Manufacturer. Click OK.
- **3.** Insert the Opto 22 Adapter Card Toolkits CD, which came with the card, in the CD-ROM drive. Browse to the CD, then to Drivers➞your operating system➞Pciac28.inf. Click OK.

If you do not have the CD, you can download the AdapterCardToolkit or just the device driver from our Web site at www.opto22.com/products/softdevkits.asp. (If you want the CD, contact Product Support and ask for part number ADAPTERCARDTOOLKITCD. Contact information is on [page 2.](#page-5-2))

<span id="page-7-2"></span>**4.** Continue with the next section, ["Installing Software."](#page-7-1)

### <span id="page-7-4"></span><span id="page-7-3"></span>**Installing Software**

Necessary software for the PCI-AC28 adapter card is included on the Opto 22 Adapter Card Toolkits CD that came with the card. If you do not have the CD, you can download the software from our Web site at www.opto22.com/products/softdevkits.asp. This PCI Pamux Toolkit includes sample applications, utility applications, and the driver for 32-bit Windows.

- **1.** Insert the CD in your CD-ROM drive. It should start automatically; if it does not, open the file setup.exe.
- **2.** Run the installation, which automatically places the necessary files in the correct locations for the operating system you are using.

## **Using Utilities to Identify and Test the Card**

#### **Identifying the Card**

The driver assigns each PCI-AC28 adapter card an ID number between 0 and 31, starting with 0 for the first card. This ID number bears no relationship to the motherboard slot number into which you placed the card. Note that **any time you install or remove a PCI card in the computer, the ID number may change, and you should run this utility again.**

If you install only one PCI-AC28 card in the computer, its ID number is zero.

If you install more than one PCI-AC28 card in the computer, follow these steps to determine the ID number for each card.

**1.** From the Start menu, choose Programs→Opto 22→PCI Pamux Toolkit→PCI Locator.

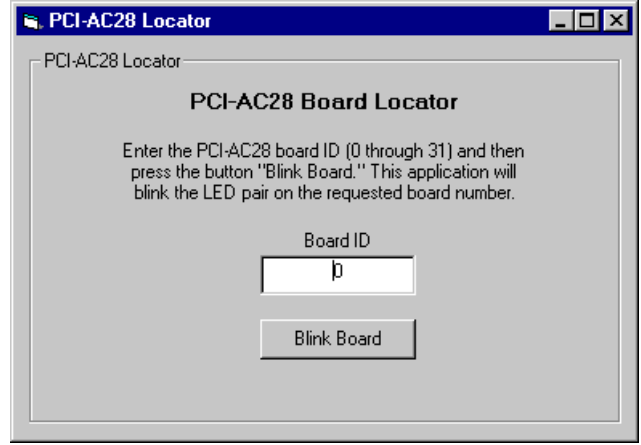

**2.** Enter a number from 0–31 in the Board ID field. While watching the boards in the computer, click Blink Board.

The LEDs on the card for that ID number will blink.

**3.** Write the ID number on a label and place the label on the card for future reference. Replace the computer's cover.

<span id="page-8-0"></span>*NOTE: Remember to rerun this utility to check the ID number if you remove or add any PCI card.*

#### **Testing the Card**

The easiest way to test the card is to use the PamScan PCI utility, included in the PCI Pamux Toolkit. Using PamScan PCI, you can read and write directly to points on the I/O unit, without going through your application. Before testing, attach the I/O unit using a flat HH-series ribbon cable with a 50-pin header connector. Connections are shown in the diagram below. For additional information, see Opto 22 form #726, *Pamux User's Guide*.

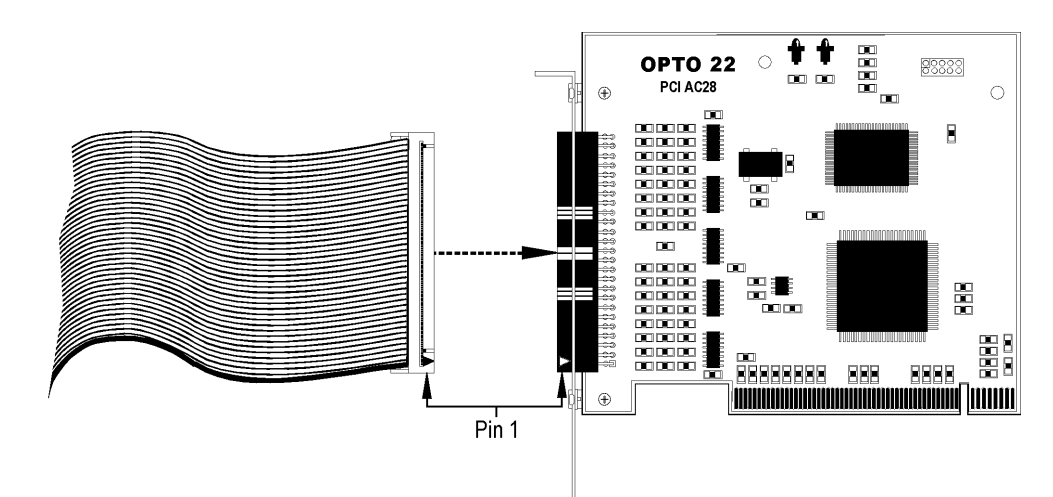

PamScan PCI also serves as an application example, as source code is provided for both Visual Basic and Visual C. (See Opto 22\PCIPamux Toolkit\ Vb or \ Vc.)

**1.** From the Start menu, choose Programs Opto 22 PCI Pamux Toolkit PamScan PCI.

The main window appears, as shown at right.

- **2.** Enter the board's ID number in the Board ID field.
- **3.** Set the Reset Level to match the brain configuration on the Pamux bus.

We recommend that the Reset Level be set to Low. If the computer is turned off while racks and brains are still running, some of the outputs may change state. If the Reset Level is set to Low, however, in this situation the brains will reset and the system will go to a safe state.

*NOTE: The reset level set here and the reset level set on all the Pamux brains in your system must match.*

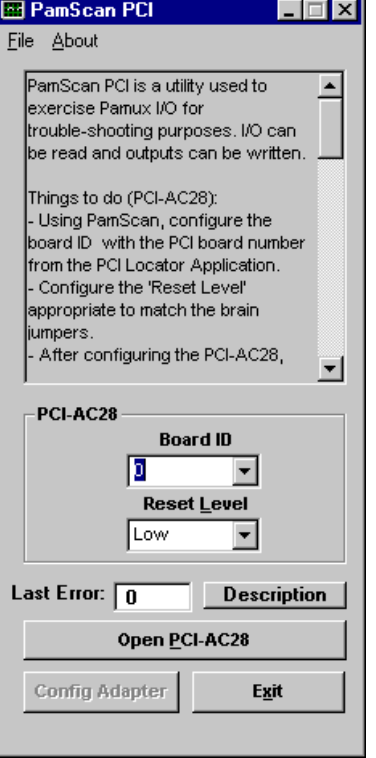

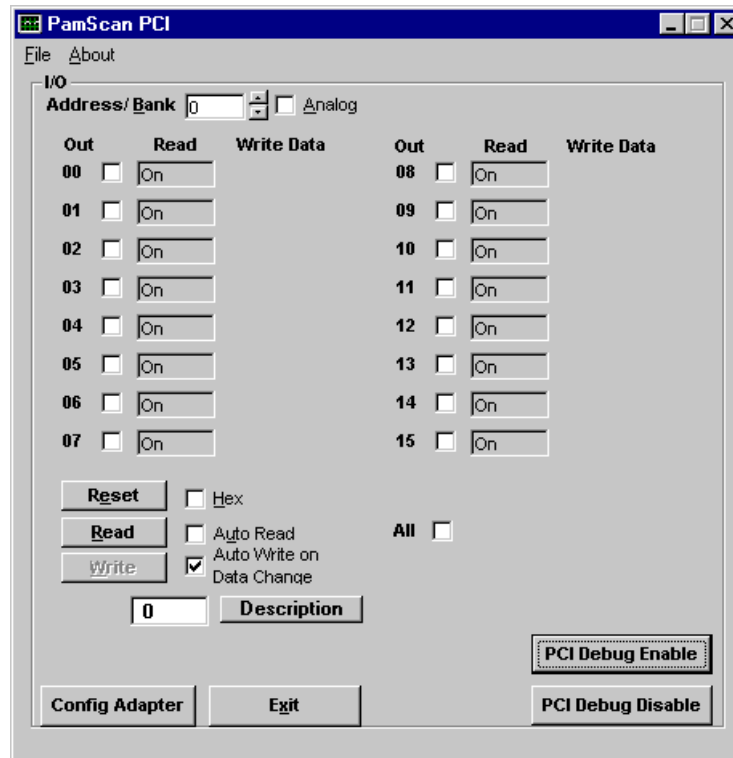

**4.** Click Open PCI-AC28.

- **5.** Test the card by doing any of the following:
	- Update the brain's address.
	- Click the Read button and watch as points are updated.
	- To write to a point, click to put a check mark in the Out box. Enter a value in the field that appears. Click the Write button to write to that point.
	- Check Auto Read or Auto Write. (Watch values change once per second as they are automatically read. Change values and watch them automatically written.)
- <span id="page-10-0"></span>**6.** To verify that communication occurs through the card, click PCI Debug Enable to make the card's LEDs blink when you read or write.

LED 1 blinks when I/O points are read. LED 2 blinks when you write to points. For LED locations, see the diagram on [page 1.](#page-4-2)

*NOTE: So that the blinks are long enough to be seen, a one millisecond delay is built into the debugging mode. If you are using a time-critical application, the delay may cause adverse slowing. To stop the LEDs from blinking, click PCI Debug Disable.*

**7.** When you have finished testing the card, click Exit.

## **Changing Your Application for the PCI-AC28**

If you have been using an AC28 adapter card for the ISA bus, you will need to make some changes to your application because of the new PCI adapter card. See Chapter 2 for specific information.

# **CHAPTER 2**

# <span id="page-12-3"></span><span id="page-12-0"></span>**Programming with the PCI Pamux Driver in Windows**

# <span id="page-12-1"></span>**Overview**

To simplify communication to the Pamux bus, you can use Opto 22's PCI Pamux driver. This chapter explains how to use the driver.

#### <span id="page-12-2"></span>**What Is the PCI Pamux Driver?**

The PCI Pamux analog/digital driver provides an interface between Pamux stations and application programs written in Microsoft Visual C++ and Visual Basic. The driver saves you time and effort that would otherwise be spent learning the intricacies of the Pamux bus structure.

The Pamux driver is 32-bit Microsoft Windows® software, a dynamically linked library called OptoPM32.dll. The driver may be used with Microsoft Visual Basic or Visual C++.

The driver performs the following functions:

- Converts the data returned by Pamux to a form that is easily manipulated in a high-level language.
- Carries out all necessary handshaking with the Pamux bus.
- Transparently handles input masking on write operations for digital stations.
- Performs error checking and returns diagnostic codes.

To use the driver in your application program, you need to know the following:

- How to call a subroutine or function from the language you chose for your application
- How to tell the driver what Pamux command to send by assigning values to parameters
- How to interpret the data passed back by the driver.

The PCI Pamux driver may be used only with the PCI-AC28 adapter card.

# <span id="page-13-0"></span>**Installation**

The PCI Pamux driver is included on the Opto 22 Adapter Card Toolkits CD, which came with the card. If you do not have the CD, you can order it through Product Support, or you can download the driver free from our Web site, www.opto22.com/products/softdevkits.asp, as part of the PCI Pamux Toolkit. The driver is automatically installed with the Toolkit.

# <span id="page-13-2"></span><span id="page-13-1"></span>**Pamux Functions**

## **Required Function Calls**

For many applications, only four Pamux functions are required:

- **1.** Open a PCI-AC28 to configure the PCI-AC28 and get a handle.
- **2.** Configure outputs.
- **3.** Read and write to I/O.
- **4.** Close the PCI-AC28 when the application is about to end.

## <span id="page-13-3"></span>**Naming Conventions**

Function names in the Pamux library start with "Pamux." Example: "PamuxDigPointRead."

Function names follow the object-operation format, with the object first and the operation second. Example: "PamuxDigPointRead," where "PamuxDigPoint" (the object) is first and "Read" (the operation) follows.

Utility functions, provided primarily for Visual Basic, start with "PamuxUtil." Example: "PamuxUtilBitEqual."

Specific PCI-AC28 functions start with "PamuxPCI."

#### <span id="page-13-4"></span>**Banks and Points**

Some I/O points can be addressed in multiple ways. A 16-channel I/O board has two banks. Point 0, the first point, is accessed using a bank number of 0 and a point number of 0. Point 8 can be accessed in two ways:

- A bank number of 0 and a point number of 8, or
- A bank number of 1 and a point number of 0.

#### <span id="page-14-0"></span>**Common Function Parameters and Return Values**

int hPCI-AC28 Handle to a PCI-AC28 card. Handles are acquired using PamuxPCICardOpen().

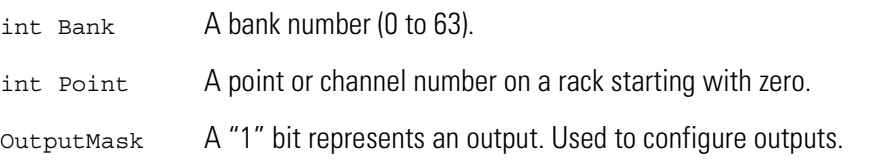

#### <span id="page-14-1"></span>**Return Values**

All functions in the OptoPM32.dll return an error value. A non-zero value indicates an error has occurred. For proper application operation, make sure your program checks error codes. See the list of error codes on [page 19](#page-22-0).

# <span id="page-14-2"></span>**Developing the I/O Application**

Use the following basic steps in your application (in Visual Basic or Visual C++):

- **1.** Open a handle to the board using the function PamuxPCICardOpen.
- **2.** Inspect the error code of the device open function.
- **3.** Configure the direction of the points.
- **4.** Start the application loop that continuously reads or writes points. At the same time, continue to inspect the error codes from the OptoPM32.DLL.
- **5.** When the application loop is complete, close the handle to the board using PamuxPCICardClose.

### <span id="page-14-3"></span>**Special Directions for Visual Basic Programmers**

Include the OptoPM32.bas file as a module in your project. This file includes subroutine declarations, function declarations, and access paths to the OptoPM32.dll.

These files may be found in the toolkit under Opto22\PCI Pamux Toolkit\Vb\VB dll header.

### <span id="page-14-4"></span>**Special Directions for Visual C++ Programmers**

Include the header OptoPM32.h in your source code modules that reference the OptoPM32.dll functions. Also include the DLL link library OptoPM32.lib in your project so the DLL references are resolved.

These files may be found in the toolkit under Opto22\PCI Pamux Toolkit\Vc\VC Project Includes.

# <span id="page-15-0"></span>**Function Command Reference**

The functions listed in this section include parameters and descriptions.

# **PCI-AC28 Operations**

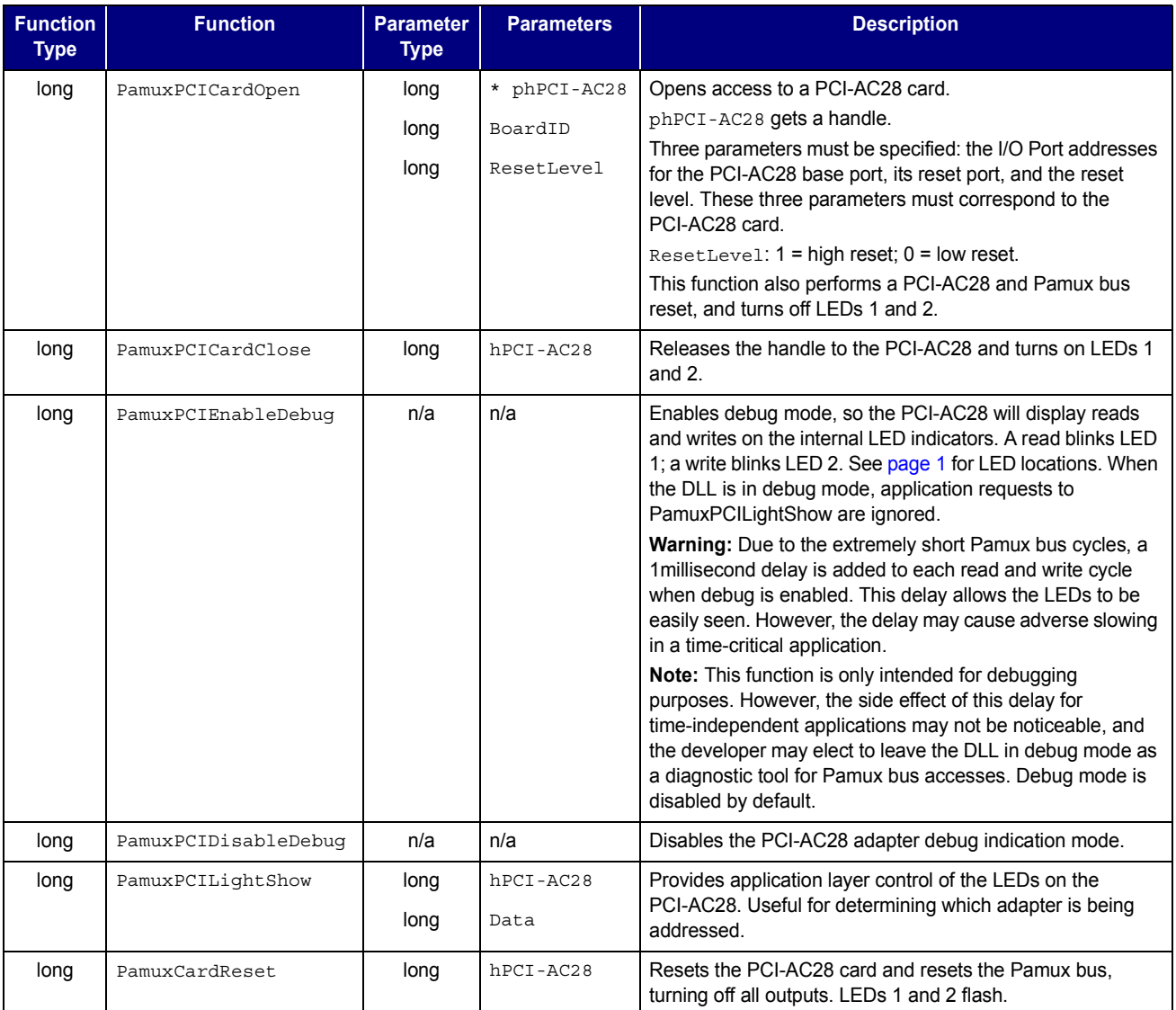

## **Digital Bank Operations**

The term "bank" refers to groups of eight digital I/O points. A 32-channel Pamux board with a B4 brain board has four banks. It is faster to read a bank all at once than to read each point individually.

Note that channel 0 corresponds to the least significant bit. For example, if you read a bank with channels 0, 3, and 4 on and all other channels off, the returned value would be 19 hex (11001 binary, or 25 decimal).

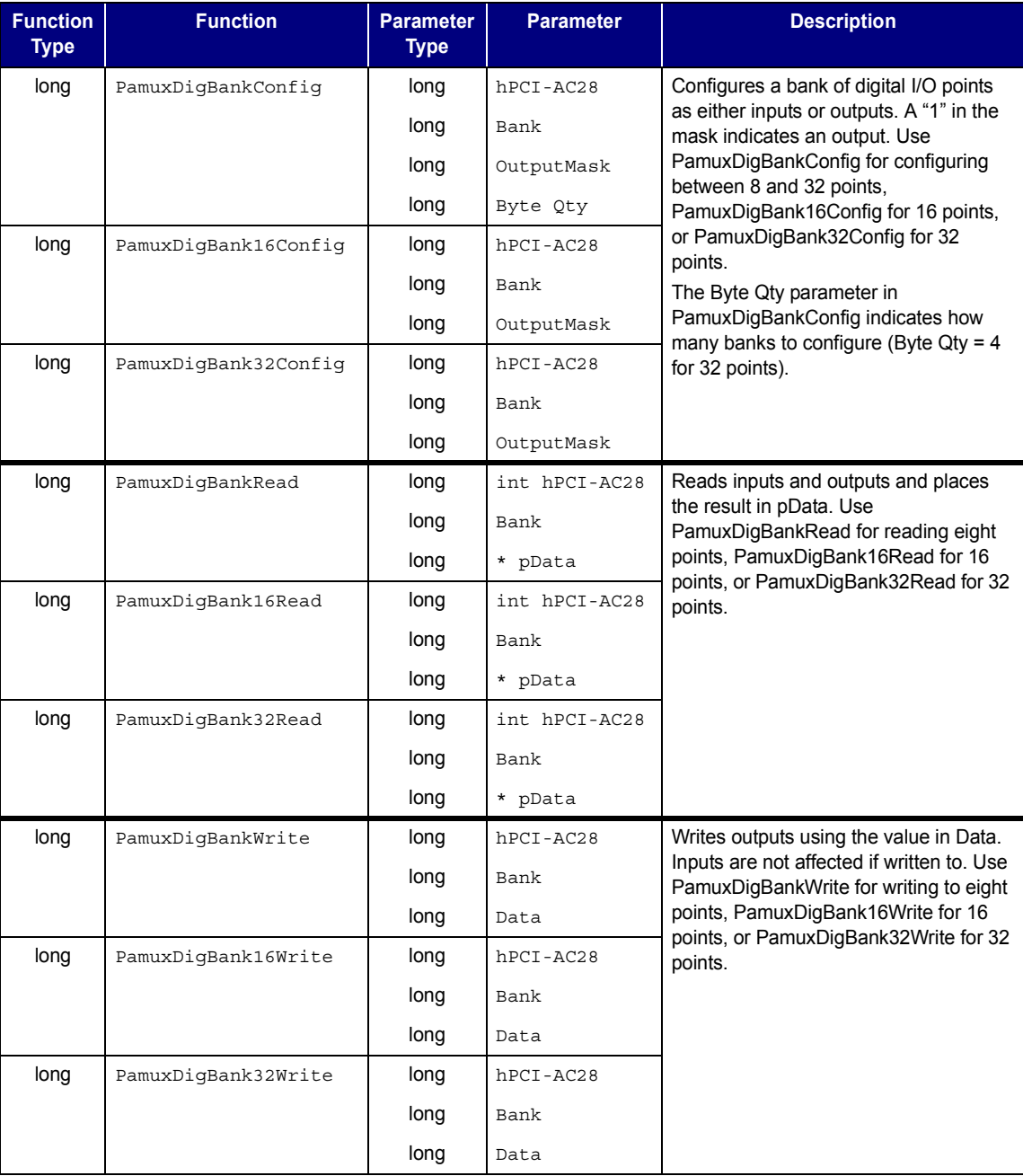

# **Digital Point Operations**

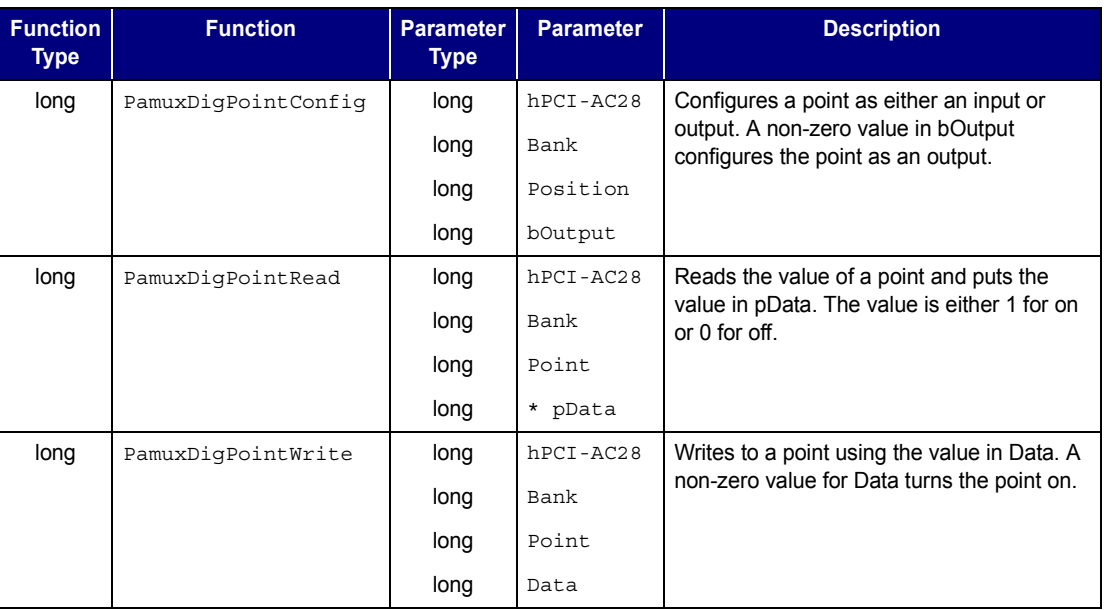

\* Note for Visual Basic users: \* indicates a "by reference" argument.

# **Digital "Fast" Operations**

For high-speed applications, these functions can be used to bypass some error-checking and port calculations. The configure functions should be used to configure outputs.

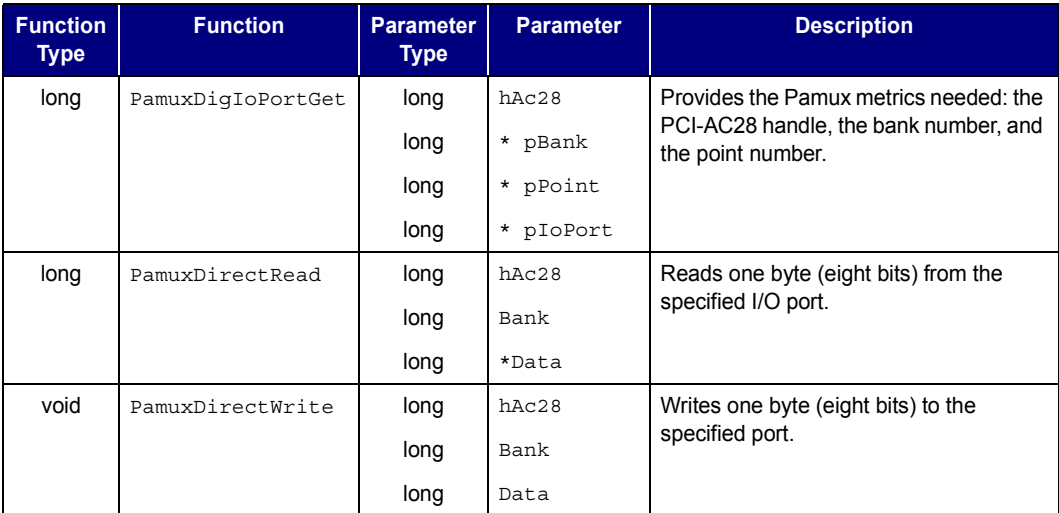

# **Analog Bank Operations**

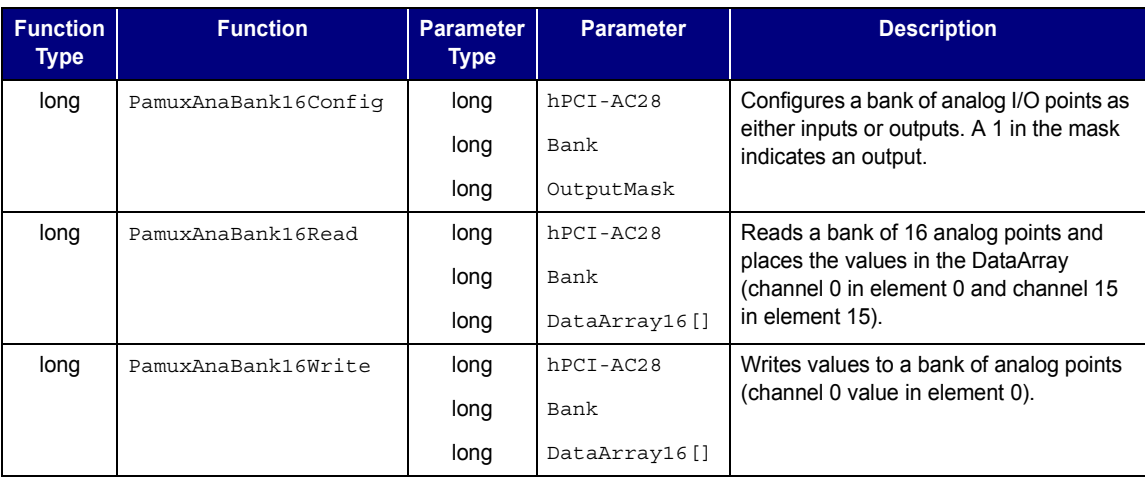

\* Note for Visual Basic users: \* indicates a "by reference" argument.

# **Analog Point Operations**

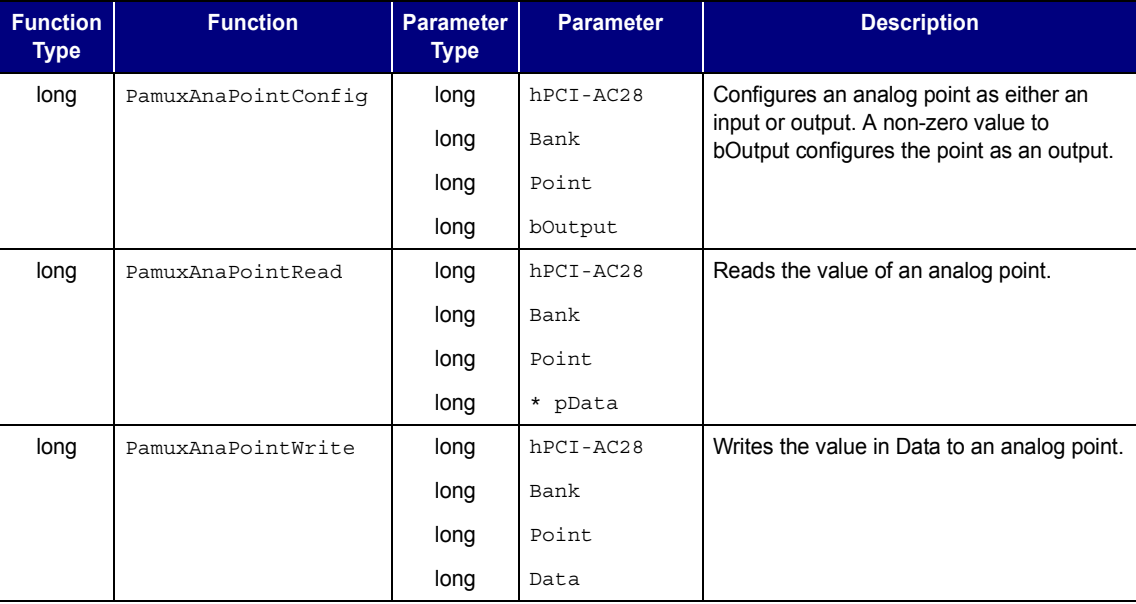

# **Analog Watchdog Operations**

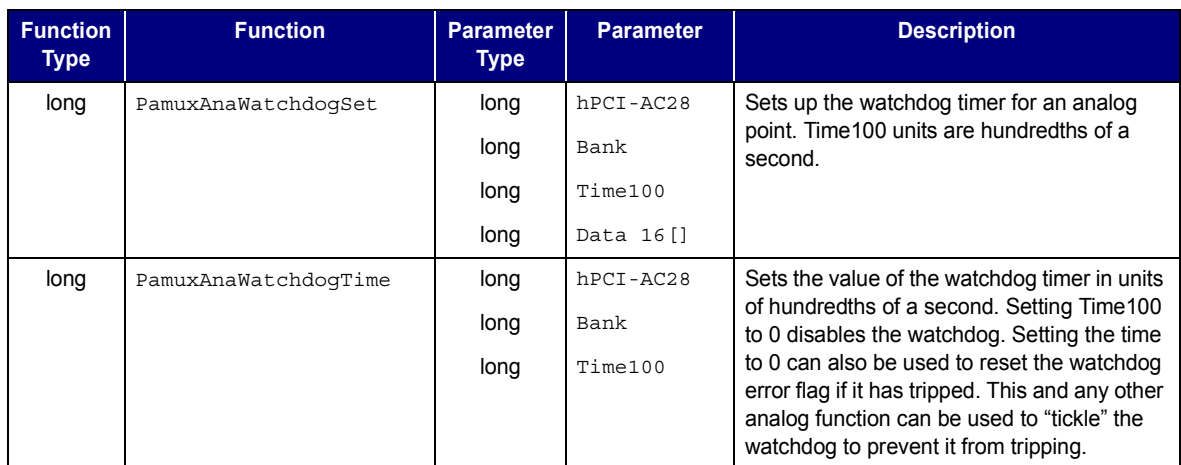

\* Note for Visual Basic users: \* indicates a "by reference" argument.

# **Analog Status Operations**

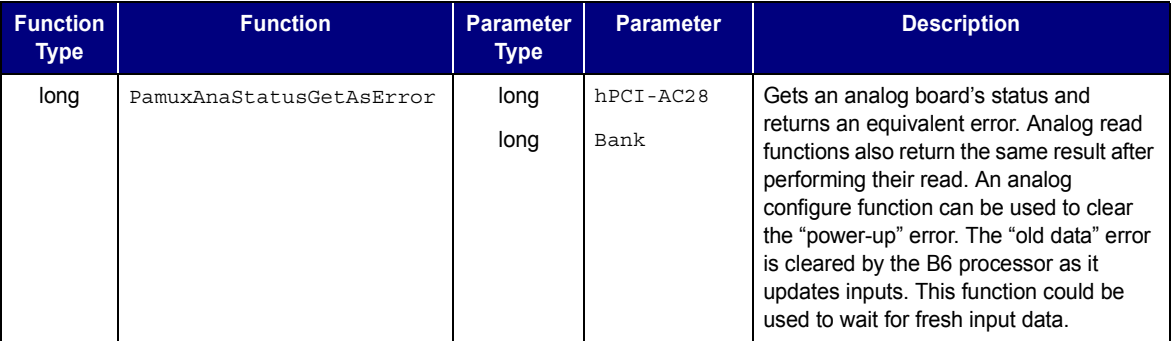

# **Pamux Utility Operations**

The following utility functions are provided primarily for Visual Basic applications. These are not Pamux-specific functions.

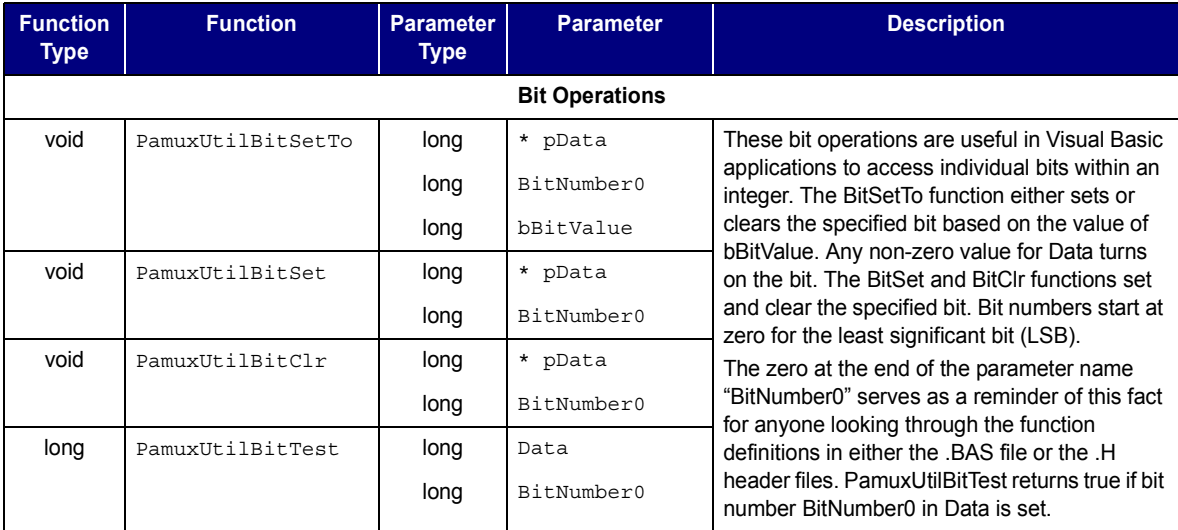

\* Note for Visual Basic users: \* indicates a "by reference" argument.

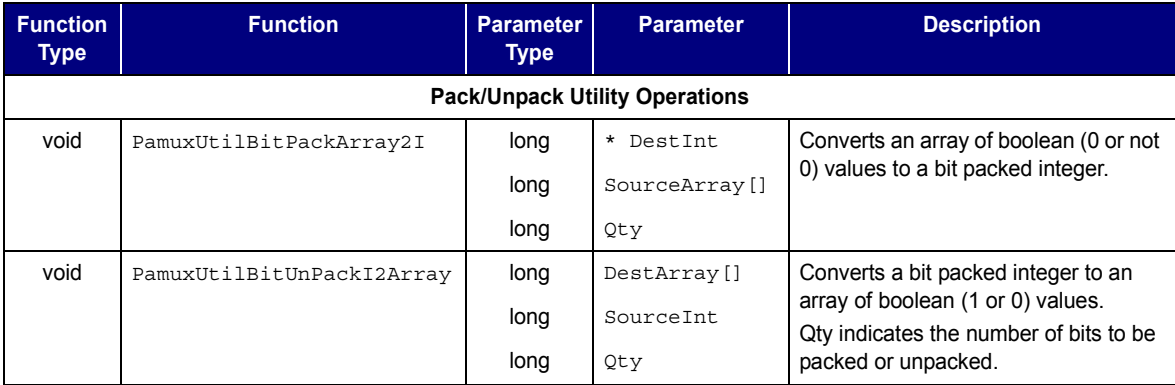

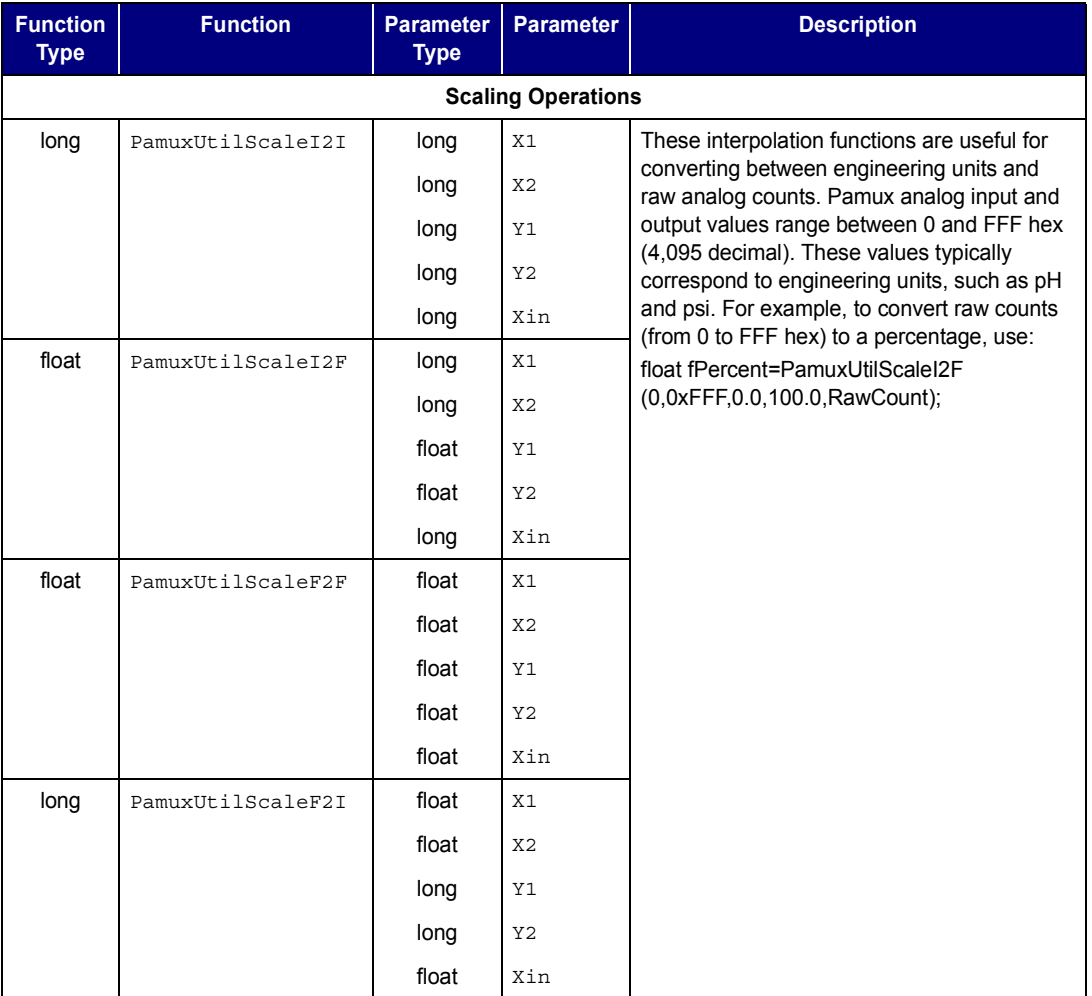

# <span id="page-22-0"></span>**Error Codes**

In general, most functions return an integer error number. Zero indicates no error. You may see the following error codes when working with the PCI Pamux driver.

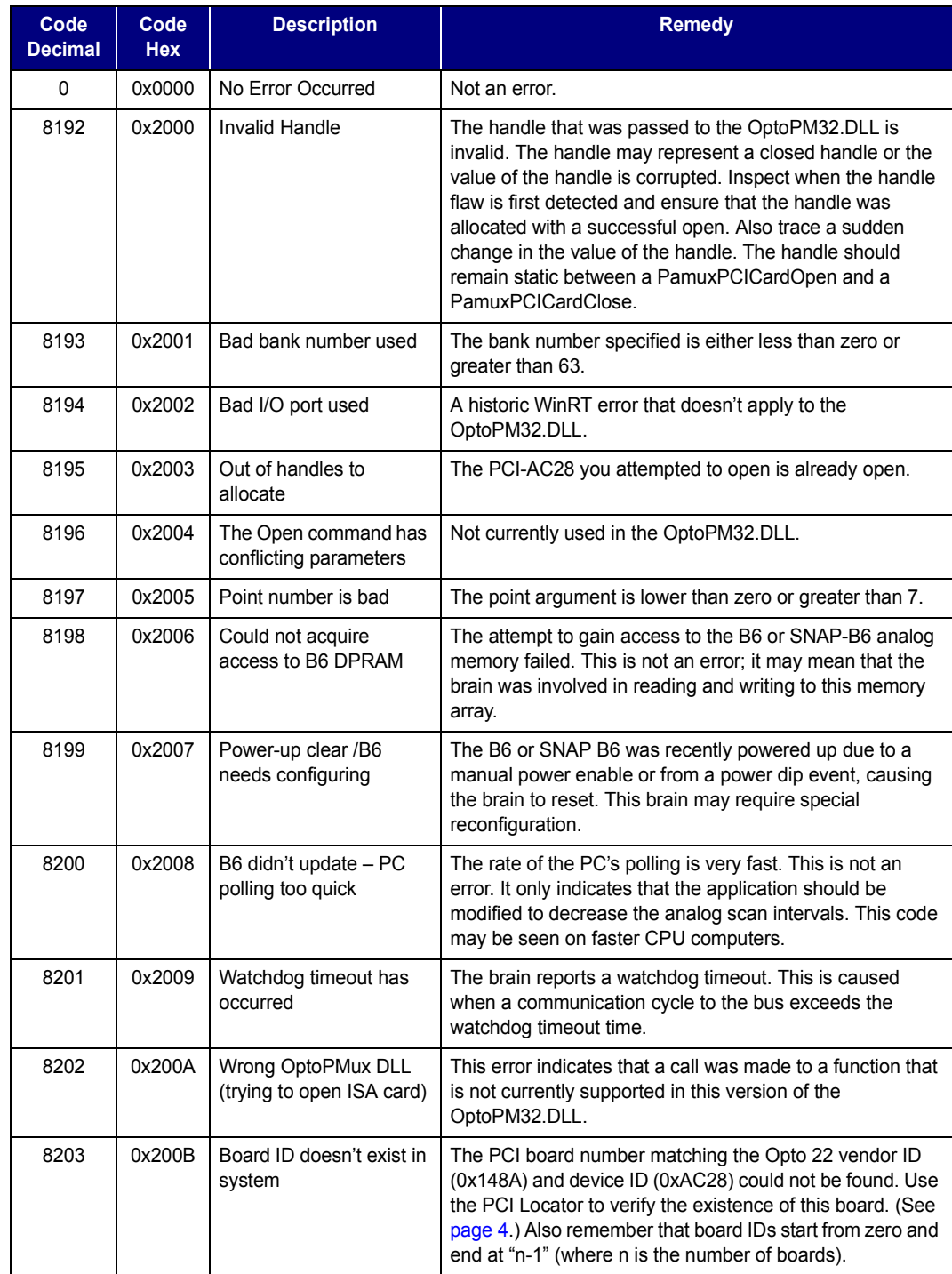

#### PROGRAMMING WITH THE PCI PAMUX DRIVER IN WINDOWS

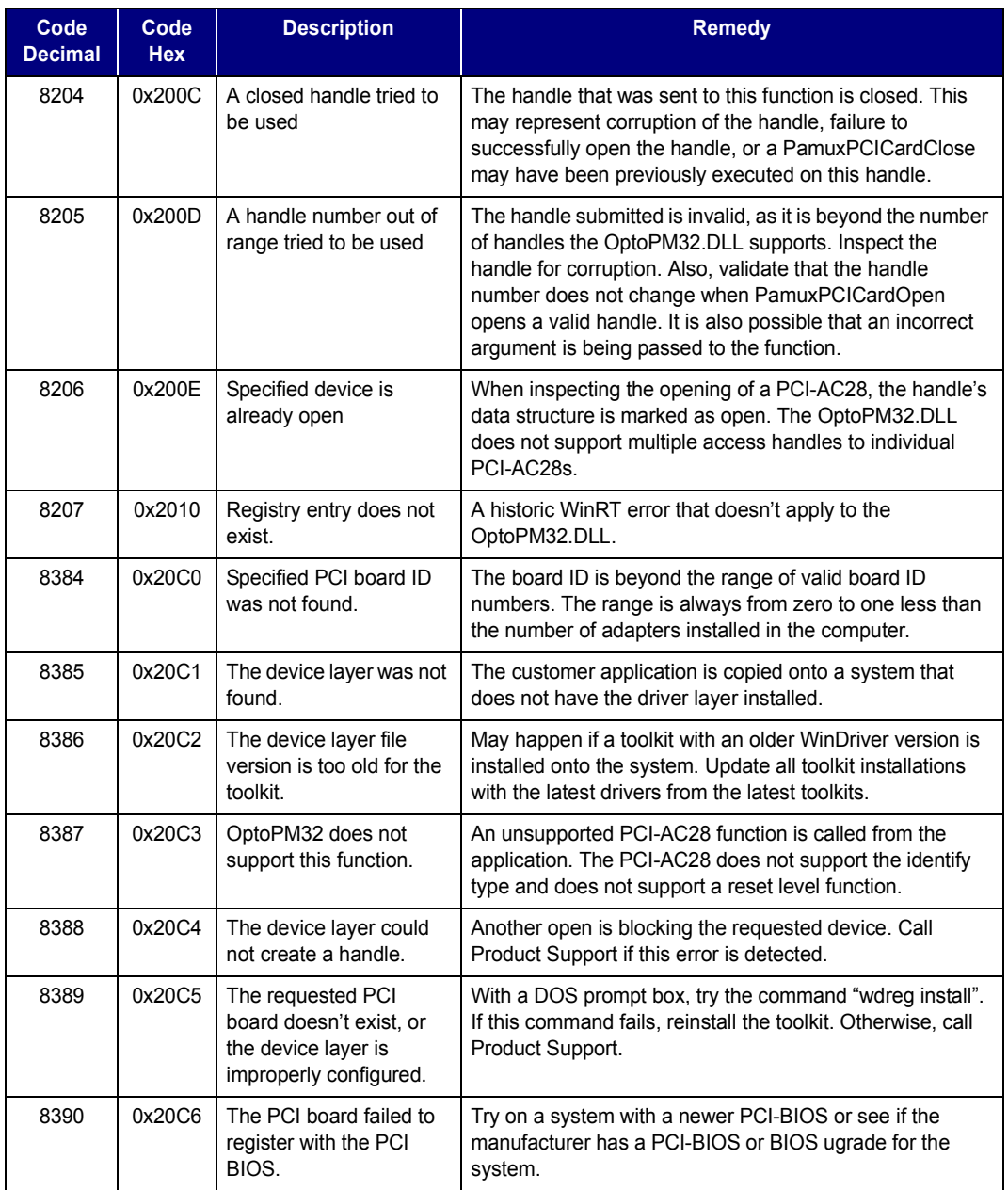

# <span id="page-24-1"></span><span id="page-24-0"></span>**Converting Applications from the AC28 to the PCI-AC28**

## **Applications that Used the OptoPMUX.DLL for the AC5**

The Windows 32/PCI version of this library does not support the AC5 adapter card. Special historic versions of the OptoPMux.dll supported the AC5. This support is not possible due to independent hardware identification issues and the PCI bus. For more information, please contact Opto 22 Product Support.

# <span id="page-24-2"></span>**Converting Applications that Use Inp( ) and Outp( )**

This PCI driver library provides a consistent application code model for Windows NT, Windows 95, and Windows 98 operating systems. Inp() and Outp() function calls at the user level are unsupported because of the Windows NT hardware abstraction layer.

<span id="page-24-4"></span>The PCI-AC28 interfaces to the existing Pamux interface by mimicking the 50-wire IDC connector and the Pamux timing interface. The hardware model to the PC is radically different compared to the AC28. Also, the ISA interface was static, whereas the PCI model is dynamic and automatically reconfigurable. The AC28 relied on jumper settings for configuration, but the PCI-AC28 has no jumpers.

<span id="page-24-3"></span>The primary advantage of converting your application to this library is the encapsulation of the Pamux functions. This library provides high-level functionality, as opposed to setting and clearing bits. Additionally, porting the application to a 32-bit operating system takes advantages of 32-bit optimized processors, other current operating system features, and some code for Windows 95/98 and Windows NT.

# **For the Windows 95/98 or Windows NT Historic OptoPMux User**

This new library eliminates the need for a WinRT/OptoPort utility. Each PCI card is referenced by PCI slot number. The lowest numbered board, zero, is the PCI-AC28 installed in the lowest PCI slot number and bus number. Note that internal PCI slot numbers have no correlation with any "SLOT" number that may appear on the motherboard. See ["Identifying the Card" on page 4.](#page-7-5) 

You may want to use a cyclic reset command to flash the LEDs on and off, in order to identify the board in a final application. Or you can open a handle to the board and use Pamux PCI Light Show to toggle the LEDs.

The following tables list obsolete, changed, and new functions.

#### <span id="page-25-1"></span><span id="page-25-0"></span>**Functions No Longer in Use**

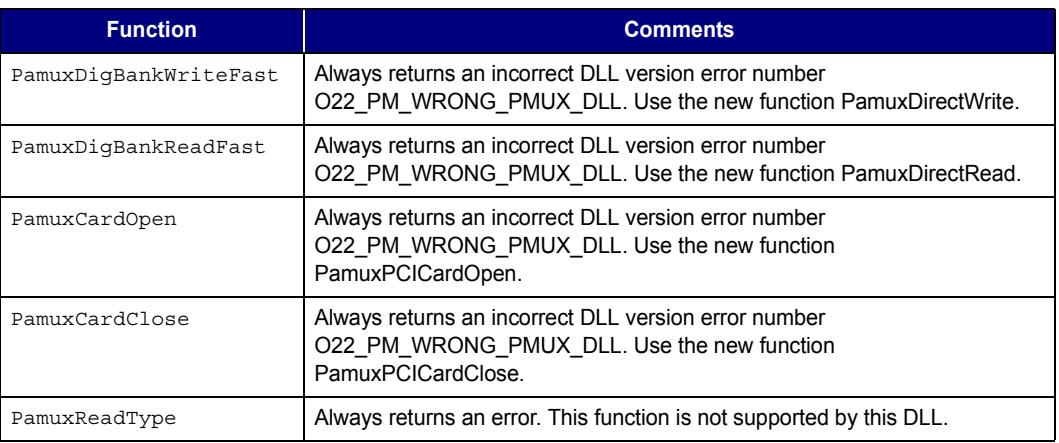

## **Changed Functions**

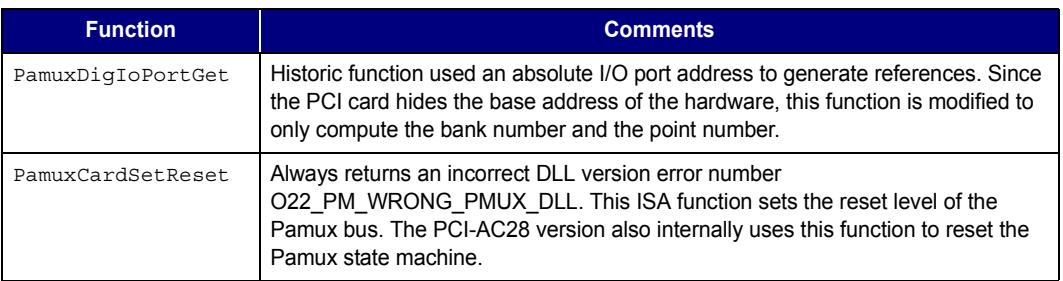

#### <span id="page-25-2"></span>**New Functions**

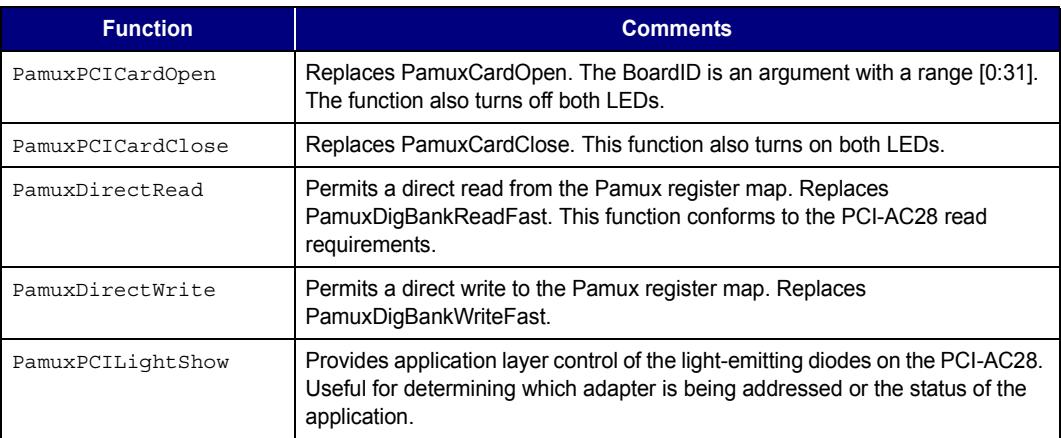

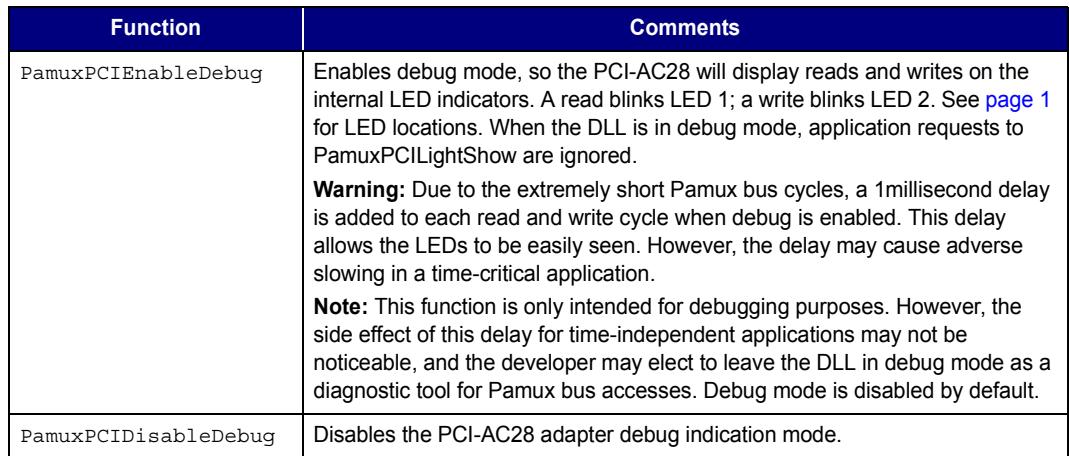

# <span id="page-26-0"></span>**Special Precautions for the Software Developer**

**No exclusive access**—The PCI Pamux driver allows up to 32 PCI-AC28 cards to be used. Only a single handle to a card is permitted. If you use a multiple threaded application, implement a mutex on the handle to avoid thread collision. If multiple applications are required to access the hardware, another application is required to synchronize the access. Multiple applications cannot access the PCI-AC28s simultaneously.

**When reading the PCI-AC28 at the hardware level**—The first read begins the asynchronous Pamux bus cycle, and the second read retrieves data from the Pamux bus. If the second read is delayed, you receive the data initiated from the first read. However, if the application is abnormally terminated, a reset re-initializes the PCI-AC28 and the Pamux bus and re-synchronizes the Pamux read state machine.

**Functional changes to the Pamux reset**—Historically, the Pamux signal only resets the functions on the Pamux bus. The PCI-AC28 resets functions on the Pamux bus and also uses the reset signal to reset an onboard controller or state machine. Use the reset after an abrupt termination to reset the onboard controller's last read status.

**24** PCI-AC28 User's Guide

# <span id="page-28-3"></span><span id="page-28-1"></span><span id="page-28-0"></span>**Writing Your Own Driver**

# **Introduction**

Some customers with non-Windows operating systems may wish to use the PCI-AC28 adapter card. Since the PCI Pamux driver is for Windows only, these customers will need to write their own drivers. This appendix provides technical information you will need to write your own driver.

*NOTE: If you are using Linux, request an open-source driver from linux@opto22.com.*

As an additional reference, see *PCI Hardware & Software, 4th Edition* by Edward Solari and George Willse (ISBN #: 092939259-0).

# <span id="page-28-2"></span>**Hardware Architecture**

Since the PCI-AC28 uses a standard PCI core interface for handling the PCI handshake, other machine architectures that conform to the PCI specifications should be able to successfully communicate with the PCI-AC28.

The PCI-AC28 is auto-configuring due to the PCI BIOS feature on most computers. The historic I/O port and the reset port jumpers of the AC28 are now configured automatically. On powerup, the computer's PCI BIOS reads the configuration registers from the card and assigns the card's base addresses. The PCI-AC28 uses only I/O memory space.

The base address provides the Data Register access on the Pamux bus, and base address + 1 provides the Control Register access.

#### **Notes for the Developer**

The PCI Pamux driver keeps track of inputs and outputs to prevent a 1 from being written to a point that is configured as a digital input. Writing a 1 to a digital input causes a 1 to be read from the input regardless of the state of the input module. When you are writing your own driver, you need to **make sure that a 1 is not written to a digital input**.

**Functional changes to the Pamux reset**—Historically, the Pamux signal only resets the functions on the Pamux bus. The PCI-AC28 resets functions on the Pamux bus and also uses the

reset signal to reset an onboard controller or state machine. Use the reset after an abrupt termination to reset the onboard controller's last read status.

**The hardware is not thread safe**—Due to the back-to-back reading and resetting configuration, multiple thread/application accessing will corrupt the operation of the card.

Additionally, because specific analog and digital Pamux functions require multiple reads and writes, the card will not properly operate if multiple Pamux reads and writes occur from multiple threads and/or applications. **Make sure your control or monitoring system cannot execute multiple instances.**

When accessing a Pamux bank with the PCI-AC28, a back-to-back read of the same bank address is required. The first read initiates the Pamux bus cycle and the second read captures the Pamux data. No other operations except a PCI-AC28 hardware reset should occur during this operation.

## <span id="page-29-0"></span>**Pamux Base Address Expansion**

The read/write I/O space address is the PCI-AC28 base address register 1 (BAR1) added with four times the Pamux register number.

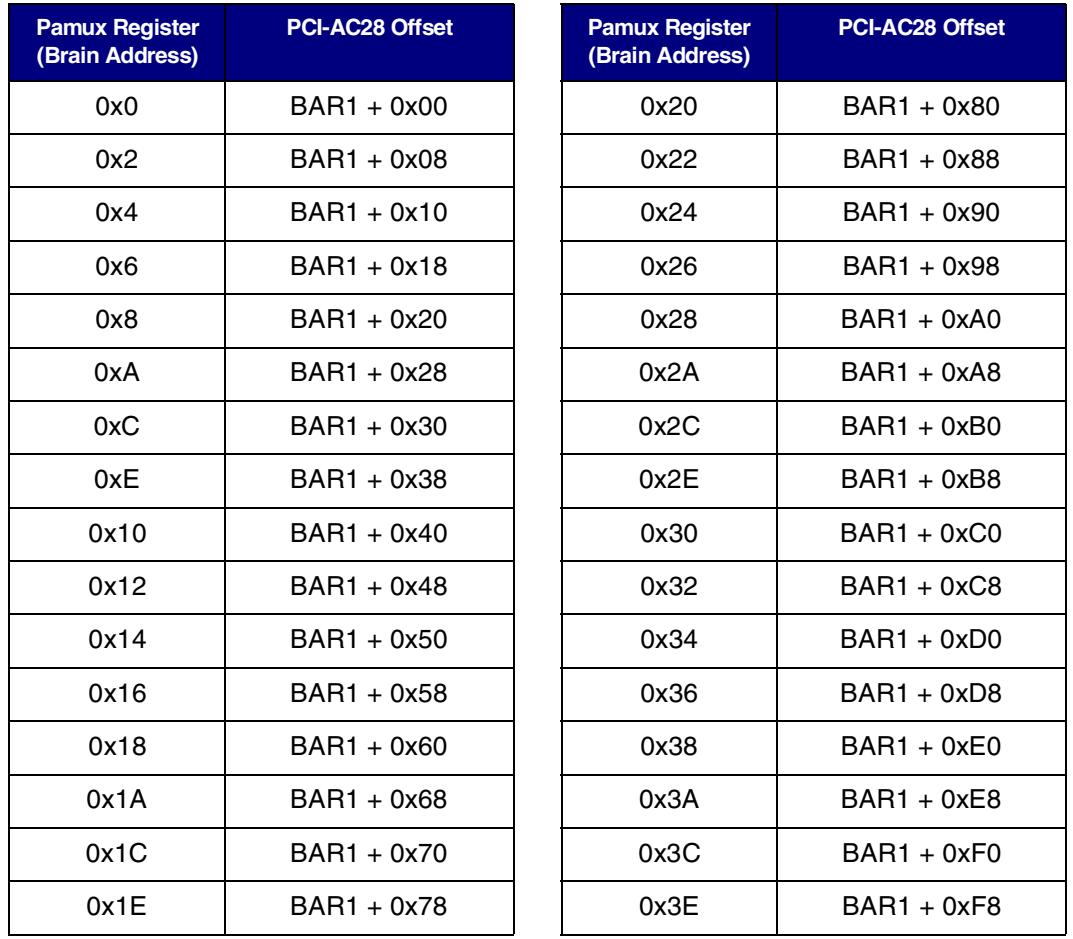

PCI\_AC28\_IO\_Address = BAR1 + (Pamux\_Register \* 4)

The PCI BIOS assigns an interrupt when it configures the PCI-AC28. This interrupt is not used by the Pamux board. This assignment is a configuration issue within PCI.

# <span id="page-30-0"></span>**PCI-AC28 Function Registers**

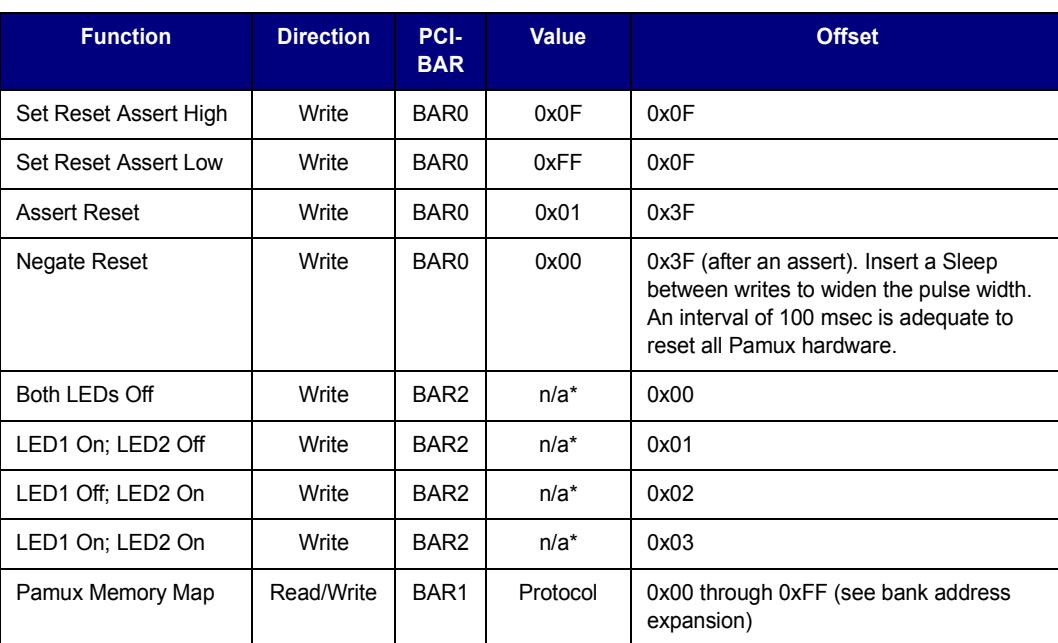

The following table shows the PCI register map.

\* Data is ignored.

*NOTE: All reads and writes must be byte-wide reads and writes.*

PCI-AC28 User's Guide

# <span id="page-32-1"></span><span id="page-32-0"></span>**Files for OEMs**

If you are a developer for an original equipment manufacturer (OEM), you will need the files listed in the following table for system installation. Note that you can use the PCI Pamux Toolkit installation program to automatically install and configure these files.

Instructions are also included for the "Wdreg.exe" application, used for automatic installation programs or manual removal of the driver.

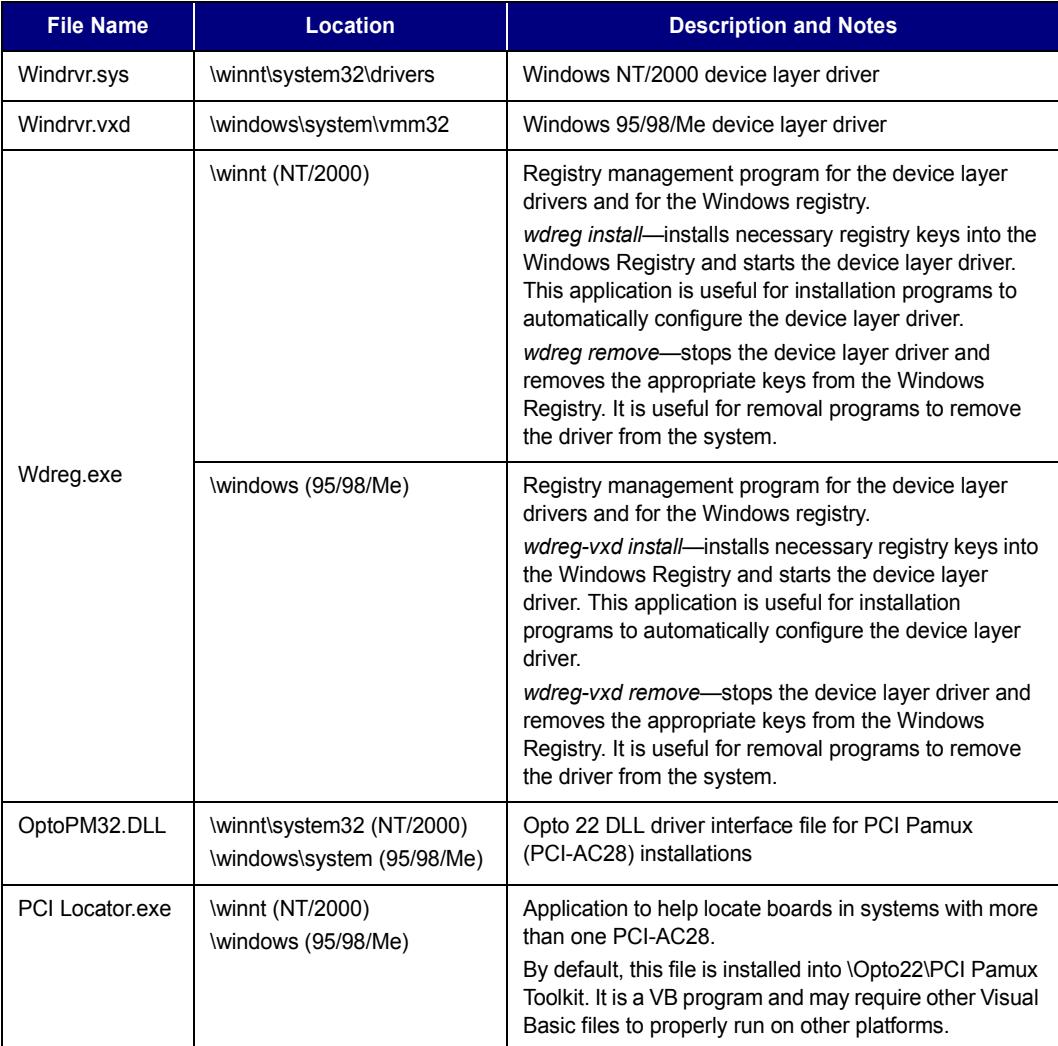

PCI-AC28 User's Guide